## **ELTeaching.com English Language Teaching & Learning**

#### **MYSTERY PICTURE - IMPRESS (Libre Office 3)**

1) Visit http://www.flickr.com/search/advanced/ and search for the pictures you need. Do not forget to tick the box "Only search within Creative-Commons licensed content". When you have chosen the picture, download the size you prefer. To access the download screen and choose sizes, you can choose "View all sizes" from the dropdown menu "Actions" or click on the magnifying glass.

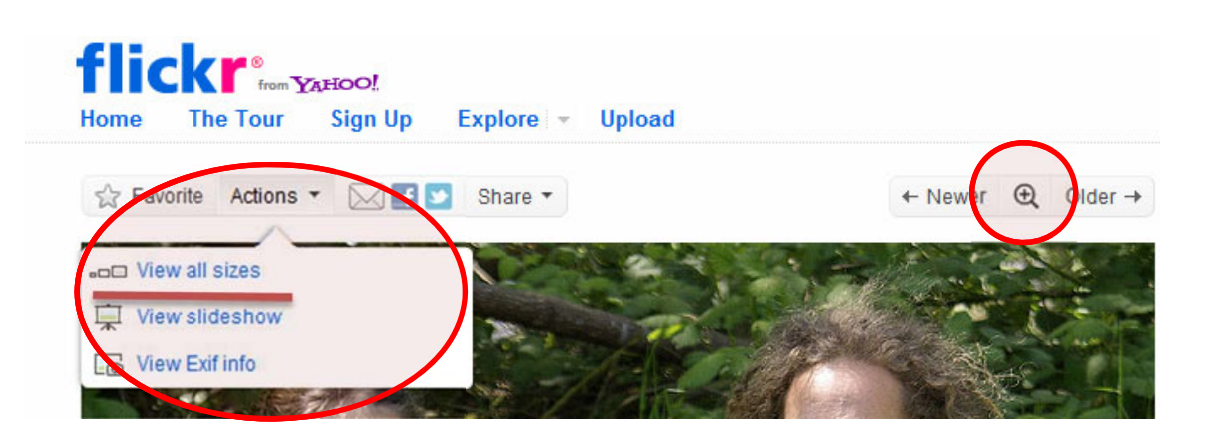

- 2) Create an Impress presentation. Choose a blank slide to begin with or delete any objects (text boxes, etc) the default slide may have.
- 3) Go to Insert / Picture / From file ... and choose the picture you want to insert.

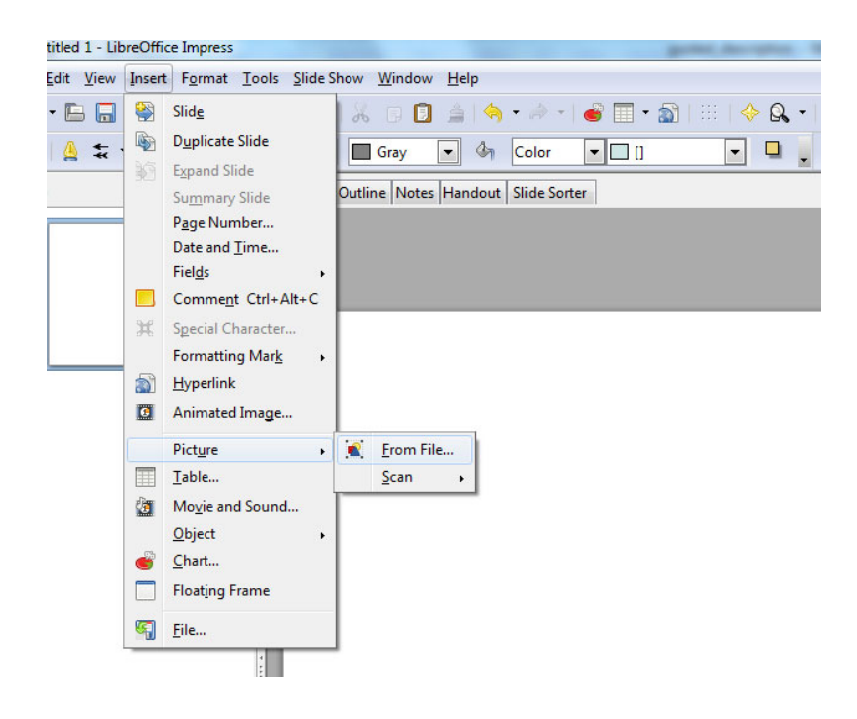

# **ELTeaching.com**

# **English Language Teaching & Learning**<br>4) Adjust the size by clicking on one of its corners and dragging the mouse until you

reach the size you want or by choosing "Position and size" after right-clicking on the picture. For pictures with landscape orientation, 11cm in height and 14 cm in width could be a good size. For pictures with portrait orientation, 11 cm in height is a good option.

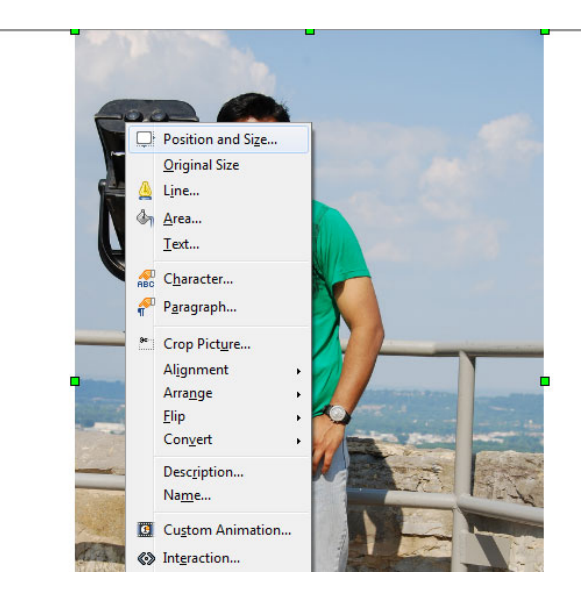

5) Make sure you can see the "Drawing" toolbar, which usually appears at the bottom of the screen. If it's not active, go to View / Toolbars / Drawing. Draw the shapes you need to cover some parts of the picture

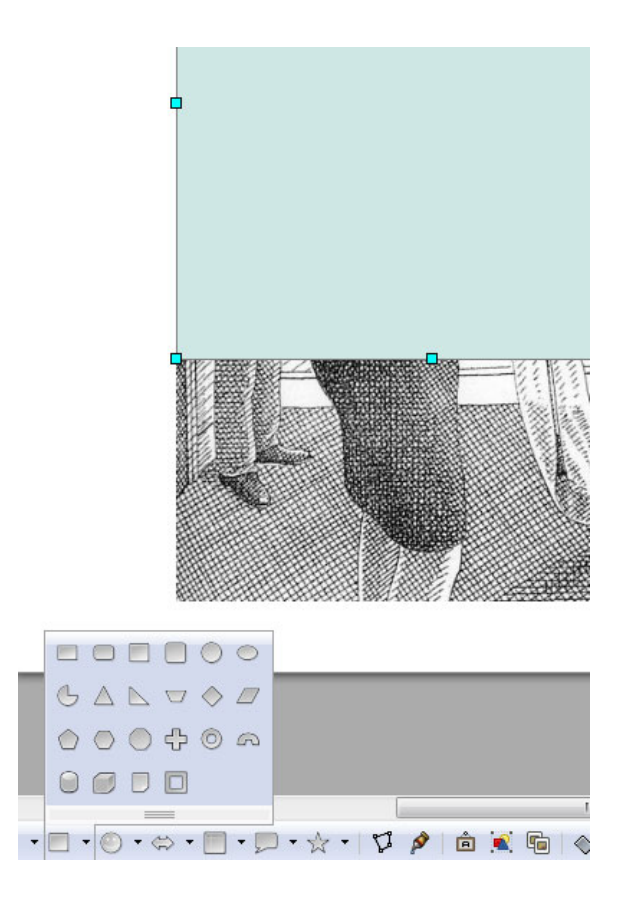

## **ELTeaching.com English Language Teaching & Learning**

6) Add an exit effect to the shapes, so that they reveal the picture behind them on mouse click. To do so, click on the shape and go to Slideshow / Custom animation. A new pane will appear on the right of the screen. Click on "Add effect" , go to the "Exit" tab and choose an effect.

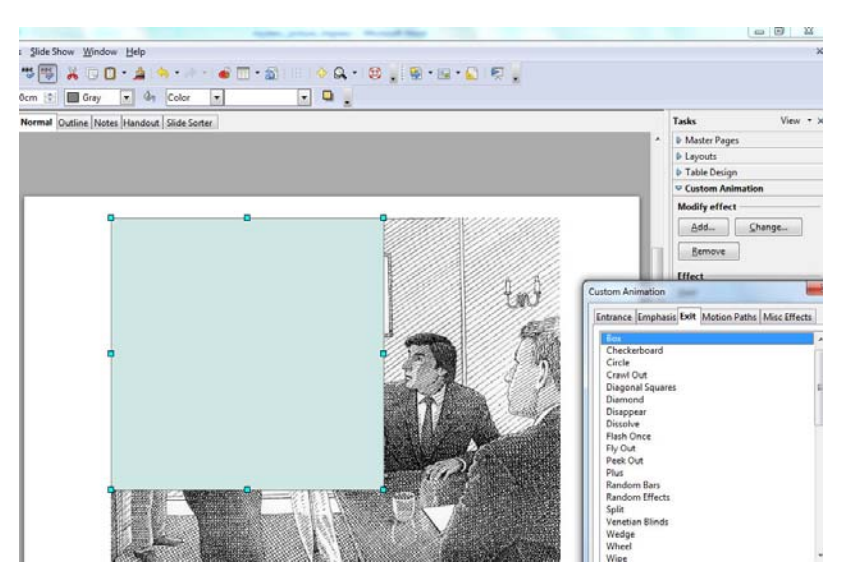

7) If you have different shapes covering the picture, you may be interested in deciding which shape to remove, rather than letting the computer always follow the same order. To do this, right-click on the animation effect and in the "Effect options" go to "Timing" and choose "Start

effect on click of …". Then choose the name of the shape. This way, you have different shapes covering different parts of the picture and you remove the one you click on. Otherwise, shapes always "disappear" in the same order.

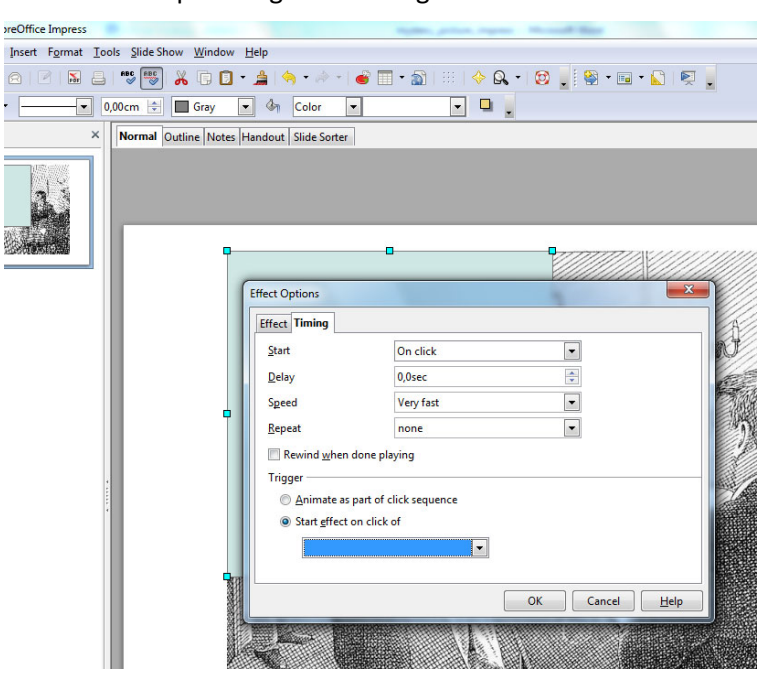